## Schedule and Work Orders

### **STEPS**

- Click on "Vendor Portal" button
- Select
  "Announcements" drop
  down box
- 3. Click "Work by Date"
- 4. Choose Lot/Element you want to view by highlighting or clicking the circle to select
- 5. Click "View Work Orders"
- 6. Always choose the most recent version of that work order
- Click "Print" to view/print/download work orders

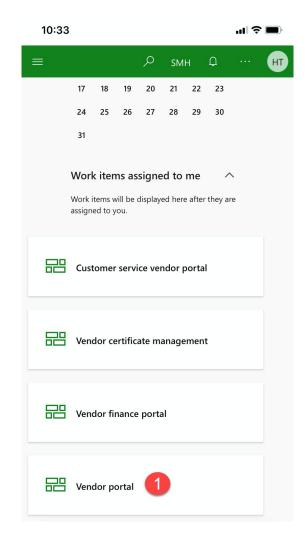

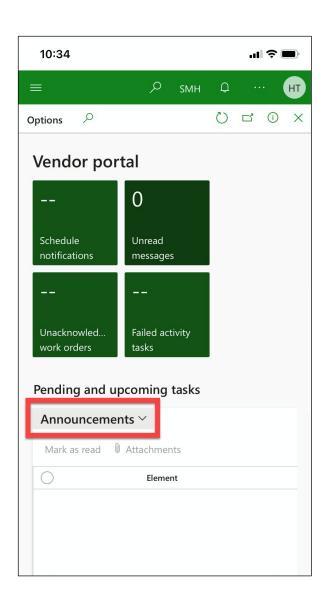

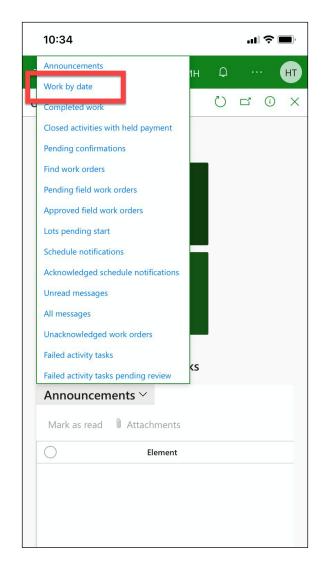

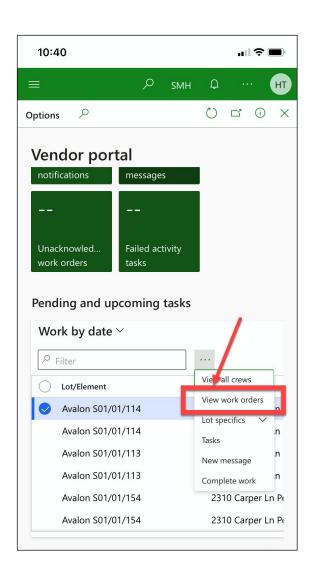

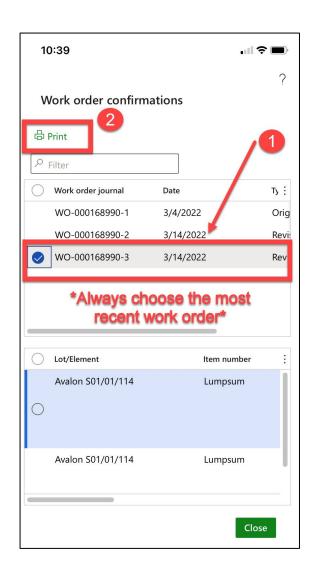

# **Access Documents (Plans)**

#### **STEPS**

- Click on "Vendor Portal" button
- 2. Scroll down and click on "Announcements"
- 3. Click on "Work by Date"
- 4. Choose the Lot/Element you want to view by highlighting or clicking the circle to select
- 5. Click the three dots near the top of the screen, then click "Lot Specifics"
- 6. Click "Documents"
- 7. From here you can open any site plan for that job that you wish to view

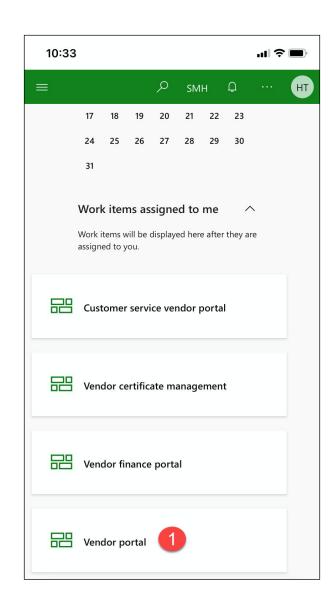

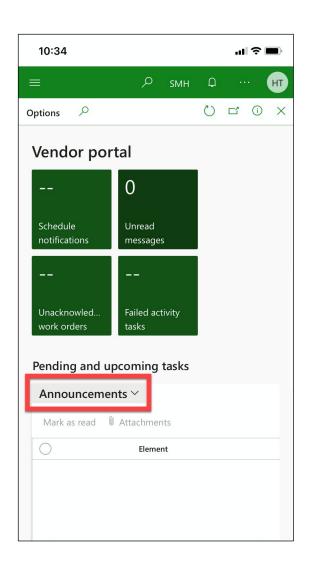

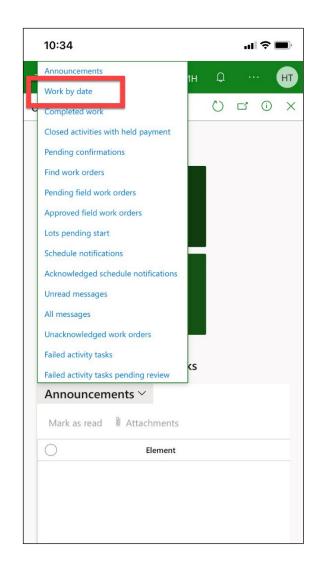

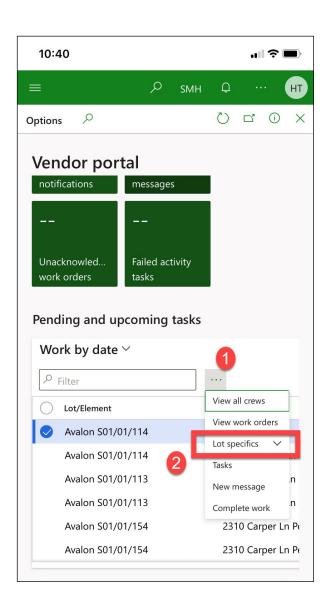

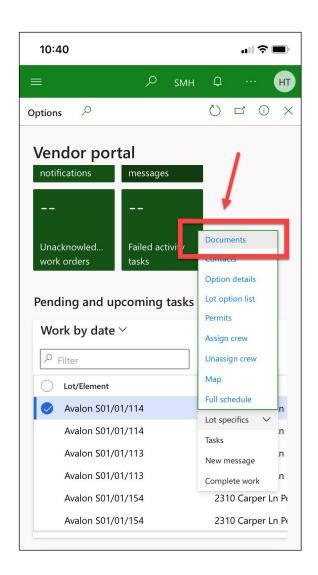

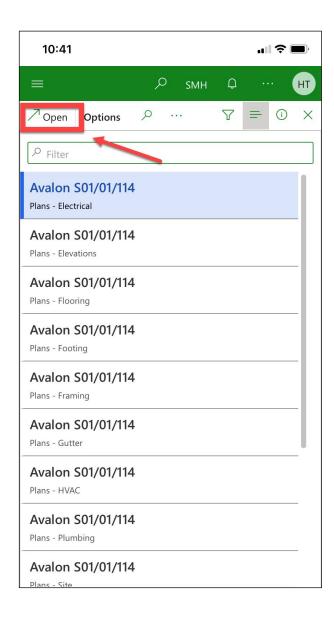

# **Access Payment Information**

### **STEPS**

- 1. Click "Vendor Finance Portal"
- Click on "Announcements" and find the button that says "Payment History"
- 3. Click on "Payment Details"
- 4. From here you can see line details on each paid invoice

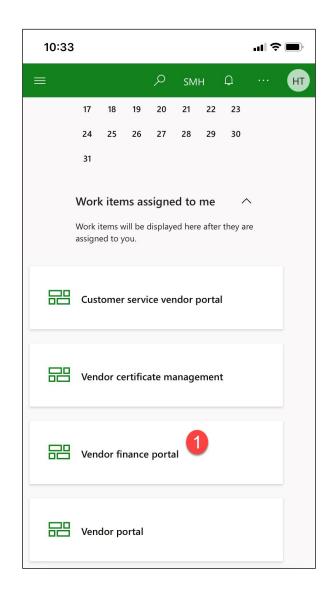

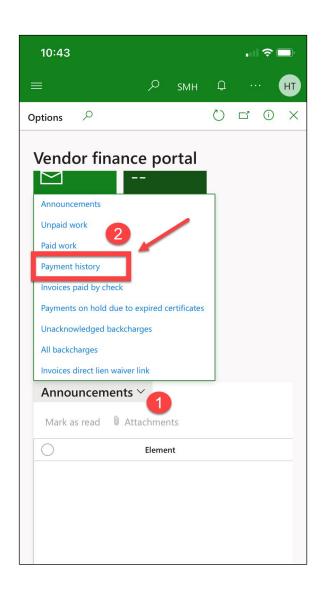

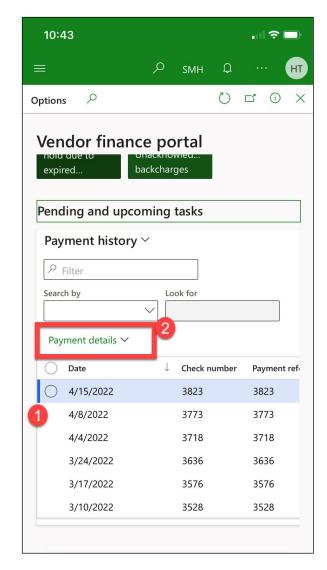